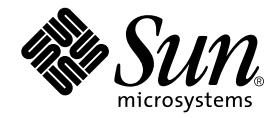

# Sun StorEdge<sup>™</sup> Traffic Manager 4.5 Software Installation Guide

For the IBM AIX Operating System

Sun Microsystems, Inc. www.sun.com

Part No. 817-7036-10 June 2004

Copyright 2004 Sun Microsystems, Inc., 4150 Network Circle, Santa Clara, CA 95054 U.S.A. All rights reserved.

This product or document is distributed under licenses restricting its use, copying, distribution, and decompilation. No part of this product or document may be reproduced in any form by any means without prior written authorization of Sun and its licensors, if any. Third-party software, including font technology, is copyrighted and licensed from Sun suppliers.

Parts of the product may be derived from Berkeley BSD systems, licensed from the University of California. UNIX is a registered trademark in the U.S. and other countries, exclusively licensed through X/Open Company, Ltd.

Sun, Sun Microsystems, the Sun logo, Solaris, SSTM, and Sun StorEdge are trademarks, registered trademarks, or service marks of Sun Microsystems, Inc. in the U.S. and other countries.

The OPEN LOOK and Sun™ Graphical User Interface was developed by Sun Microsystems, Inc. for its users and licensees. Sun acknowledges the pioneering efforts of Xerox in researching and developing the concept of visual or graphical user interfaces for the computer industry. Sun holds a non-exclusive license from Xerox to the Xerox Graphical User Interface, which license also covers Sun's licensees who implement OPEN LOOK GUIs and otherwise comply with Sun's written license agreements.

Federal Acquisitions: Commercial Software—Government Users Subject to Standard License Terms and Conditions.

DOCUMENTATION IS PROVIDED "AS IS" AND ALL EXPRESS OR IMPLIED CONDITIONS, REPRESENTATIONS AND WARRANTIES, INCLUDING ANY IMPLIED WARRANTY OF MERCHANTABILITY, FITNESS FOR A PARTICULAR PURPOSE OR NON-INFRINGEMENT, ARE DISCLAIMED, EXCEPT TO THE EXTENT THAT SUCH DISCLAIMERS ARE HELD TO BE LEGALLY INVALID.

Copyright 2004 Sun Microsystems, Inc., 4150 Network Circle, Santa Clara, CA 95054 Etats-Unis. Tous droits réservés.

Ce produit ou document est distribué avec des licences qui en restreignent l'utilisation, la copie, la distribution, et la décompilation. Aucune partie de ce produit ou document ne peut être reproduite sous aucune forme, par quelque moyen que ce soit, sans l'autorisation préalable et écrite de Sun et de ses bailleurs de licence, s'il y en a. Le logiciel détenu par des tiers, et qui comprend la technologie relative aux polices de caractères, est protégé par un copyright et licencié par des fournisseurs de Sun.

Des parties de ce produit pourront être dérivées des systèmes Berkeley BSD licenciés par l'Université de Californie. UNIX est une marque déposée aux Etats-Unis et dans d'autres pays et licenciée exclusivement par X/Open Company, Ltd.

Sun, Sun Microsystems, le logo Sun, Solaris, SSTM, et Sun StorEdge sont des marques de fabrique ou des marques déposées, ou marques de service, de Sun Microsystems, Inc. aux Etats-Unis et dans d'autres pays.

L'interface d'utilisation graphique OPEN LOOK et Sun™ a été développée par Sun Microsystems, Inc. pour ses utilisateurs et licenciés. Sun reconnaît les efforts de pionniers de Xerox pour la recherche et le développement du concept des interfaces d'utilisation visuelle ou graphique pour l'industrie de l'informatique. Sun détient une licence non exclusive de Xerox sur l'interface d'utilisation graphique Xerox, cette licence couvrant également les licenciés de Sun qui mettent en place l'interface d'utilisation graphique OPEN LOOK et qui en outre se conforment aux licences écrites de Sun.

LA DOCUMENTATION EST FOURNIE "EN L'ETAT" ET TOUTES AUTRES CONDITIONS, DECLARATIONS ET GARANTIES EXPRESSES OU TACITES SONT FORMELLEMENT EXCLUES, DANS LA MESURE AUTORISEE PAR LA LOI APPLICABLE, Y COMPRIS NOTAMMENT TOUTE GARANTIE IMPLICITE RELATIVE A LA QUALITE MARCHANDE, A L'APTITUDE A UNE UTILISATION PARTICULIERE OU A L'ABSENCE DE CONTREFAÇON.

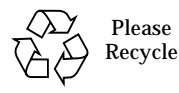

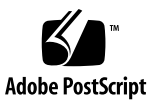

## <span id="page-2-0"></span>**Contents**

**[Contents](#page-2-0) iii [Figures v](#page-4-0) [Tables](#page-6-0) vii [Preface](#page-8-0) ix 1. [Sun StorEdge™ Traffic Manager Software Overview 1](#page-12-0)** [About the Sun StorEdge™ Traffic Manager Software 1](#page-12-1) [System Configuration 2](#page-13-0) [Asymmetric Device Path Management Description](#page-13-1) 2 [Failover](#page-13-2)<sub>2</sub> [Automatic Failover by Error Detection 3](#page-14-0) [Manual Failover Initiated by the User activate Command](#page-14-1) 3 [Manual Failover Initiated by User restore Command 3](#page-14-2) [Automatic Failback Initiated by an Automatic Restore](#page-14-3) 3 [Symmetric Device Path Management Description 4](#page-15-0) [Switch Configurations](#page-15-1) 4

**2. [Installing, Removing, and Starting the Sun StorEdge™ Traffic Manager](#page-16-0) [Software](#page-16-0) 5**

[Installing the Software on the IBM AIX Operating System](#page-16-1) 5

[Preparing for Installation](#page-17-0) 6

[Uninstalling the Software 9](#page-20-0)

[Starting the Sun StorEdge™ Traffic Manager Application Software](#page-23-0) 12

[Starting the Sun StorEdge™ Traffic Manager GUI](#page-23-1) 12

[Starting the Sun StorEdge™ Traffic Manager CLI 1](#page-24-0)3

### **3. [Log File Information](#page-26-0) 15**

[Listing IBM AIX Error Log Entries for Sun StorEdge™ Traffic Manager](#page-26-1) 15 [Accessing the Log Files 1](#page-28-0)7

[Accessing the Log Files for the IBM AIX Platform 1](#page-28-1)7

[Log Level 1](#page-28-2)7

### **4. [Troubleshooting](#page-32-0) 21**

**[Glossary](#page-34-0) 23**

**[Index 2](#page-36-0)5**

# <span id="page-4-0"></span>Figures

- FIGURE 1-1 Host Data Paths Between HBAs and the Storage Devices 2
- FIGURE 2-1 SMIT Installation Window for IBM AIX Operating System 7
- FIGURE 2-2 SMIT Install and Update Window 8

# <span id="page-6-0"></span>Tables

- TABLE 2-1 Installation Package Names for Each Locale 6
- TABLE 4-1 Troubleshooting Tips for the Sun StorEdge™ Traffic Manager Software 21

## <span id="page-8-0"></span>Preface

The *Sun StorEdge™ Traffic Manager 4.5 Software Installation Guide for IBM AIX* provides instructions for installing the Sun StorEdge™ Traffic Manager software on the host.

This guide is designed for use with the documentation that came with your storage device and is written for experienced system administrators of the IBM AIX operating environment and related disk storage systems.

Throughout this guide, *storage device* is used to designate the storage devices supported in this release. The supported devices are:

- Sun StorEdge T3B array
- Sun StorEdge 3510 FC array
- Sun StorEdge 6120 array
- Sun StorEdge 6320 system
- Sun StorEdge 6910/6960 systems
- Sun StorEdge 6920 system
- Sun StorEdge 9900 series

## Before You Read This Guide

Read the documentation that came with your storage device and have an experienced system administrator's knowledge of the supported IBM AIX operating environment in which you are installing the Sun StorEdge™ Traffic Manager software.

# How This Guide Is Organized

This guide is organized as follows:

[Chapter 1](#page-12-2) provides an overview of the Sun StorEdge™ Traffic Manager software.

[Chapter 2](#page-16-2) describes how to install and remove the software for the driver.

Chapter 3 contains information about accessing the log files and explains the information contained in them.

Chapter 4 provides troubleshooting information.

Glossary contains a list of words and phrases and their definitions.

# <span id="page-9-0"></span>Typographic Conventions

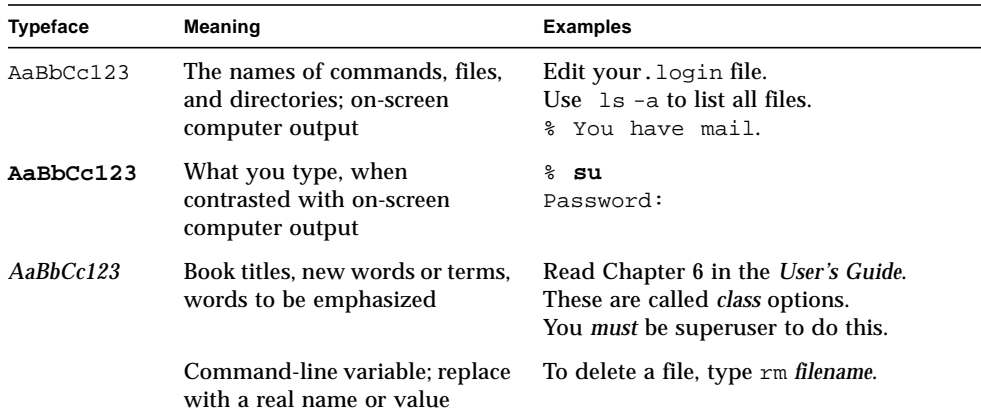

## <span id="page-10-0"></span>Related Documentation

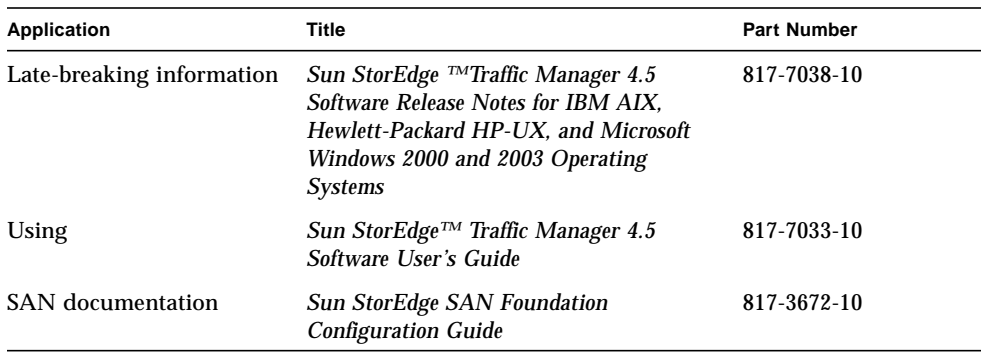

# Accessing Sun Documentation Online

You can view, print, or purchase a broad selection of Sun documentation, including localized versions at:

http://www.sun.com/documentation

# Contacting Sun Technical Support

If you have technical questions about this product that are not answered in this document, go to:

http://www.sun.com/service/contacting

# Sun Welcomes Your Comments

Sun is interested in improving its documentation and welcomes your comments and suggestions. You can submit your comments by going to:

http://www.sun.com/hwdocs/feedback

Please include the title and part number of your document with your feedback:

*Sun StorEdge™ Traffic Manager 4.5 Software Installation Guide for the IBM AIX Operating System*, part number 817-7036-10.

# <span id="page-12-2"></span><span id="page-12-0"></span>Sun StorEdge™ Traffic Manager Software Overview

This chapter contains the following topics:

- ["About the Sun StorEdge™ Traffic Manager Software" on page 1](#page-12-1)
- ["Switch Configurations" on page 4](#page-15-1)

# <span id="page-12-1"></span>About the Sun StorEdge™ Traffic Manager Software

The Sun StorEdge™ Traffic Manager is a system for managing multiple paths to storage devices. The Sun StorEdge™ Traffic Manager system is comprised of a graphical user interface (GUI) application, a command-line interface (CLI) application, and system device drivers for managing the multiple paths. If a failure occurs in one host data path, the Sun StorEdge™ Traffic Manager software automatically detects the failure and provides continuous access to your data through an alternate data path.

Refer to [Chapter 2](#page-16-2) of this guide for information about starting the software and to the *Sun StorEdge™ Traffic Manager 4.5 Software User's Guide* for a description of using the GUI and CLI interfaces. From the GUI, the User's Guide can be accessed by clicking on HELP -> User's Guide. The UsersGuide.pdf can also be accessed directly from the /usr/SunTrafficManager/docs subdirectory using Adobe Acrobat Reader.

## <span id="page-13-0"></span>System Configuration

The Sun StorEdge™ Traffic Manager system maintains and presents storage system configuration information. [FIGURE 1-1](#page-13-3) shows an example of using the Sun StorEdge<sup>™</sup> Traffic Manager GUI application to access the Sun StorEdge™ Traffic Manager system.

In [FIGURE 1-1](#page-13-3), each storage device and the LUNs associated with it are shown on the left side of the screen and the paths and host bus adapter (HBA) system names are shown on the right.

| Sun StorEdge[tm] Traffic Manager<br>p. |                   |                                                                             |                                   |        |       |  |
|----------------------------------------|-------------------|-----------------------------------------------------------------------------|-----------------------------------|--------|-------|--|
| File Device LUN HBA Path Help          |                   |                                                                             |                                   |        |       |  |
| E<br>о.<br>t3moe.                      | LUN: hdisk3       |                                                                             |                                   |        |       |  |
| E<br>۰<br>minnowlips.                  |                   | Unique ID:<br>Serial Number: 3AA702BC                                       | 600C0FF00000000000000333AA702BC00 |        |       |  |
| hdisk3<br>$\equiv$                     |                   | Pathing Mode: Symmetric<br>State:<br>Up<br>Capacity (GB):<br>$\overline{4}$ |                                   |        |       |  |
| ۳<br>hdisk4                            | Paths to this LUN |                                                                             |                                   |        |       |  |
| ٧<br>hdisk5                            |                   | Path                                                                        | <b>HBA</b>                        | State  | Pref. |  |
|                                        | $\sqrt{1}$ jafo1  |                                                                             | fcsO                              | Admin  |       |  |
| È<br>۰<br>storage device               | jafo4             |                                                                             | lfcs0                             | Active |       |  |
|                                        |                   |                                                                             |                                   |        |       |  |

<span id="page-13-3"></span>**FIGURE 1-1** Host Data Paths Between HBAs and the Storage Devices

## <span id="page-13-1"></span>Asymmetric Device Path Management **Description**

For Asymmetric devices, the following description of failover and failback operations apply.

### <span id="page-13-2"></span>Failover

<span id="page-13-5"></span><span id="page-13-4"></span>A LUN on a asymmetric device can only have one active controller at a time. The remaining controller is known as the passive controller. Paths to the active controller are known as active paths. Paths to the passive controller are known as passive paths. The process by which a LUN may force a passive controller to become its active controller is known as LUN failover. Upon successful LUN failover, passive paths to a controller become active and previous active paths become passive. On the Sun StorEdge 6320, Sun StorEdge 39xx, and Sun StorEdge 6120 arrays, failover is

implemented per device volume. Therefore, if volume slicing is enabled, there may be multiple LUNs on the volume affected by a failover. Also in a multi-initiator environment, a LUN failover on one host is detected by all other hosts using LUNs on the same volume.

LUN failover can be initiated by both automatic and manual means.

### <span id="page-14-0"></span>Automatic Failover by Error Detection

<span id="page-14-10"></span><span id="page-14-8"></span><span id="page-14-5"></span>If a path receives errors and fails, it is marked as Down. If all the active paths for a LUN are marked down and there are remaining passive paths, the driver automatically causes a LUN failover to activate the passive paths.

### <span id="page-14-1"></span>Manual Failover Initiated by the User activate Command

<span id="page-14-14"></span><span id="page-14-13"></span><span id="page-14-4"></span>The user may use the activate command to manually initiate a LUN failover by activating a passive path. Previously active paths will become passive. If the LUN is a slice on a volume, all LUNs on that volume will failover for all hosts.

### <span id="page-14-2"></span>Manual Failover Initiated by User restore Command

<span id="page-14-16"></span><span id="page-14-15"></span><span id="page-14-12"></span>On some devices, a LUN may have a default active controller. This is known as the preferred controller. A restore command will attempt to cause a failover of all LUNs that do not currently have active paths to their preferred controller.

### <span id="page-14-3"></span>Automatic Failback Initiated by an Automatic Restore

<span id="page-14-11"></span><span id="page-14-7"></span><span id="page-14-6"></span>If the driver recognizes that a down path becomes passive, an automatic restore command may occur. This is currently known as autofailback. The autofailback parameter must be set to enabled in order for this to occur.

**Note –** Autofailback is not supported in a multi-initiator environment.

<span id="page-14-9"></span>To learn how to perform failback, see the *Sun StorEdge™ Traffic Manager 4.5 Software User's Guide*. From the GUI, the User's Guide can be accessed by clicking on

HELP -> User's Guide. The UsersGuide.pdf can also be accessed directly from the /usr/SunTrafficManager/docs subdirectory using Adobe Acrobat Reader.

## <span id="page-15-0"></span>Symmetric Device Path Management Description

All paths to symmetric devices are active unless a path is unhealthy or down. There is no failover or failback, since an unhealthy path is not used. Load balancing occurs across all active paths to improve performance by using all available paths to a storage device.

## <span id="page-15-1"></span>Switch Configurations

The Sun StorEdge™ Traffic Manager software also works with storage device configurations that include switches. For information about configuring a storage device with switches, refer to the documentation for the switch you are using.

# <span id="page-16-2"></span><span id="page-16-0"></span>Installing, Removing, and Starting the Sun StorEdge™ Traffic Manager Software

This chapter contains the following topics:

- ["Preparing for Installation" on page 6](#page-17-0)
- ["Installing the Software on the IBM AIX Operating System" on page 5](#page-16-1)
- ["Installing the Software From the Command Line" on page 6](#page-17-1)
- ["Installing the Software Using SMIT" on page 7](#page-18-0)
- ["Verifying the Installation" on page 8](#page-19-0)
- ["Uninstalling the Software" on page 9](#page-20-0)
- ["Starting the Sun StorEdge™ Traffic Manager Application Software" on page 12](#page-23-0)

# <span id="page-16-1"></span>Installing the Software on the IBM AIX Operating System

<span id="page-16-3"></span>**Note –** If you have installed a previous version of the driver earlier than version 3.1, you must uninstall it before installing the new version. See ["Uninstalling the](#page-20-0) [Software" on page 9.](#page-20-0)

The installation file for AIX 5.1 is named SunTrafficManager51. The installation file for AIX 5.2 is named SunTrafficManager52.

**Note –** You should install the Sun StorEdge™ Traffic Manager software before physically attaching the array so the arrays can be discovered by the software.

## <span id="page-17-0"></span>Preparing for Installation

<span id="page-17-5"></span>Before you install the driver, make sure that you have the correct versions of the hardware and software. For the most-up-to date information, see: http://www.sun.com/storage/san/multiplatform\_support.html.

Ensure that you have downloaded the valid SSTM 4.5 software binary package from the Sun Download Center (SDLC).

## <span id="page-17-1"></span>▼ Installing the Software From the Command Line

<span id="page-17-3"></span>● **Install the Sun StorEdge™ Traffic Manager software file with the CLI on an IBM AIX host. For example:**

# **installp -acd /directory package**

<span id="page-17-6"></span><span id="page-17-4"></span>Where *directory* is the name of the directory containing the Sun StorEdge™ Traffic Manager package and *package* is one of the package names in [TABLE 2-1](#page-17-2) that is appropriate for your locale.

| Locale                     | Package Name             |
|----------------------------|--------------------------|
| English                    | SunTrafficManager51      |
| English                    | SunTrafficManager52      |
| Simplified Chinese         | SunTrafficManager ZH51   |
| Simplified Chinese         | SunTrafficManager_ZH52   |
| Japanese                   | SunTrafficManager JA51   |
| Japanese                   | SunTrafficManager_JA52   |
| French                     | SunTrafficManager FR51   |
| French                     | SunTrafficManager_FR52   |
| Korean                     | SunTrafficManager K051   |
| Korean                     | SunTrafficManager_K052   |
| <b>Traditional Chinese</b> | SunTrafficManager ZHTW51 |
| <b>Traditional Chinese</b> | SunTrafficManager_ZHTW52 |

<span id="page-17-2"></span>**TABLE 2-1** Installation Package Names for Each Locale

## <span id="page-18-0"></span>▼ Installing the Software Using SMIT

<span id="page-18-2"></span><span id="page-18-1"></span>Use the System Management Interface Tool (SMIT) to start the Sun StorEdge™ Traffic Manager software.

- **1. Log in as superuser.**
- **2. Start SMIT.**

# **smit**

The SMIT installation window is displayed.

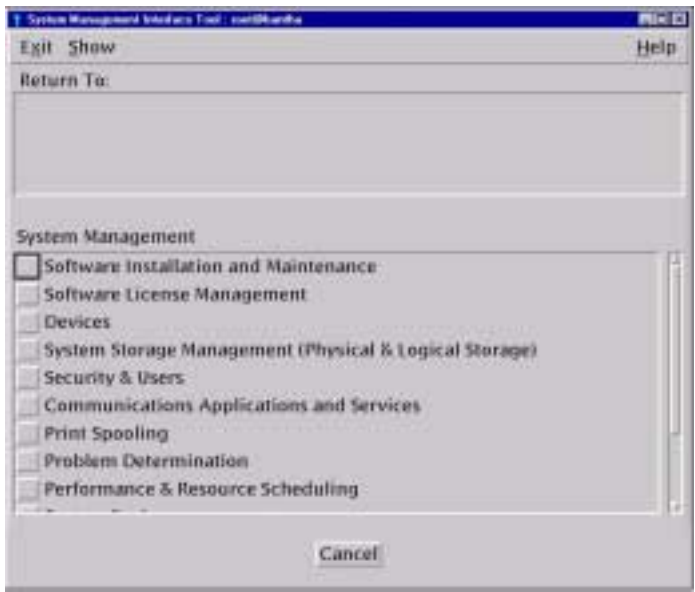

**FIGURE 2-1** SMIT Installation Window for IBM AIX Operating System

- **3. Select Software Installation and Maintenance -> Install and Update Software -> Install Software.**
- **4. Type the full path to the directory where the installation file is in the "\*INPUT device / directory for software" field.**

Click OK to confirm.

**5. Click List next to "\*SOFTWARE to install," select the line that starts with** SunTrafficManager**, and then click OK.**

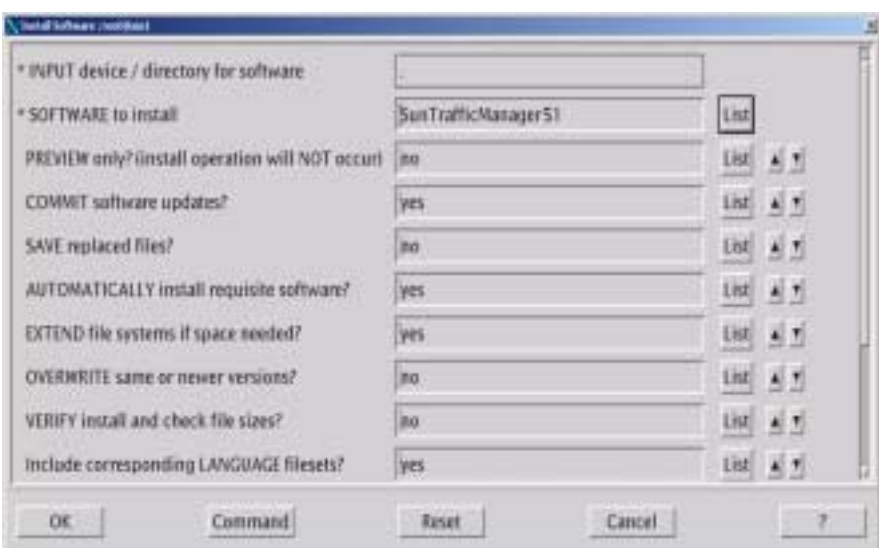

**FIGURE 2-2** SMIT Install and Update Window

- **6. Change the rest of the installation settings as needed.**
- **7. When you are ready to run the actual installation, set "PREVIEW only" to no and click OK.**

The system confirms that you want to proceed.

**8. Click OK.**

The Output section of the Install and Update from LATEST Available Software window shows the status of the installation.

**9. Exit SMIT and see the next section to verify the installation.**

## <span id="page-19-0"></span>▼ Verifying the Installation

<span id="page-19-2"></span><span id="page-19-1"></span>**1. As superuser, type:**

```
# lslpp -l | grep SunTrafficManager
```
**■** If the Sun StorEdge<sup>™</sup> Traffic Manager software is installed properly in IBM AIX 5.1.0, a response similar to the following is displayed:

SunTrafficManager51.doc 4.5.x.x COMMITTED Sun Traffic Manager for AIX SunTrafficManager51.gui 4.5.x.x COMMITTED Sun Traffic Manager for AIX SunTrafficManager51.rte 4.5.x.x COMMITTED Sun Traffic Manager for AIX SunTrafficManager51.cluster 4.5.x.x COMMITTED Sun Traffic Manager for AIX SunTrafficManager51.esm 4.5.x.x COMMITTED Sun Traffic Manager

> ■ If the Sun StorEdge™ Traffic Manager software is installed properly in IBM AIX 5.2.0, a response similar to the following is displayed:

SunTrafficManager52.doc 4.5.x.x COMMITTED Sun Traffic Manager for AIX SunTrafficManager52.gui 4.5.x.x COMMITTED Sun Traffic Manager for AIX SunTrafficManager52.rte 4.5.x.x COMMITTED Sun Traffic Manager for AIX SunTrafficManager52.cluster 4.5.x.x COMMITTED Sun Traffic Manager for AIX SunTrafficManager52.esm 4.5.x.x COMMITTED Sun Traffic Manager

> **2. Probe the devices on the host and load the Sun StorEdge™ Traffic Manager driver into the kernel if you find supported storage devices:**

# **cfgmgr**

**Note –** Install the Sun StorEdge™ Traffic Manager software on the host before physically attaching the storage so the storage can be discovered.

## <span id="page-20-0"></span>Uninstalling the Software

If you are upgrading the Sun StorEdge™ Traffic Manager software to another version, remove the older version first. Perform the following steps to uninstall the Sun StorEdge™ Traffic Manager software.

## ▼ Preparing for Removal of the Software From the IBM AIX Platform

**1. Make sure that the operating system is not accessing the storage devices.**

<span id="page-21-0"></span>Know who is using the storage system in your system configuration and whether the storage system is being used.

**2. List all the storage devices to determine which ones are known to the Sun StorEdge™ Traffic Manager software:**

# **lsdev -Cc disk**

A response similar to the following is displayed, where hdisk0 is the IBM AIX system disk:

```
host:/ $ lsdev -Cc disk
hdisk0 Available 10-88-00-8,0 16 Bit LVD SCSI Disk Drive
hdisk1 Available 10-68-01-01 Sun 69xx Storage System FCP Disk Array LUN
hdisk2 Available 10-68-01-01 Sun 69xx Storage System FCP Disk Array LUN
hdisk3 Available 10-68-01-01 Sun 69xx Storage System FCP Disk Array LUN
```
**3. List the volume groups that the disks comprise:**

#### # **lspv** *diskname*

- Where *diskname* is the name of the disk associated with the Sun StorEdge™ Traffic Manager; for example, hdisk1.
- **4. List the file systems on the volume groups of the arrays:**

# **lsvg -l** *volume\_group\_name*

■ Where *volume\_group\_name* is the name of the volume group.

#### **5. Unmount each of the file systems from the volume groups:**

# **umount** *file\_system\_name*

■ Where *file* system name is the name of the file system.

**6. Vary the volume groups off line:**

# **varyoffvg** *volume\_group\_name*

**7. Remove all storage devices, where** *diskname* **identifies each storage device to be removed:**

# **rmdev -dl** *diskname*

<span id="page-22-0"></span>**8. List all of the array paths:**

# **lsdev -Cc jafo**

<span id="page-22-1"></span>**9. Remove all the paths.**

Path deletion might fail if you try to delete the current path and there is a redundant path. Repeat [Step 8](#page-22-0) and [Step 9](#page-22-1) until all paths are deleted:

# **rmdev -dl** *pathname*

Refer to your operating system documentation for more information about these functions.

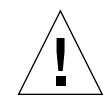

**Caution –** Do not use the arrays in a partner group configuration with two HBAs without the Sun StorEdge™ Traffic Manager driver installed. Uninstalling the driver causes the operating system to see two paths to each LUN, which can result in data corruption.

## ▼ Uninstalling the Software From the Command Line

<span id="page-22-3"></span><span id="page-22-2"></span>To uninstall the Sun StorEdge™ Traffic Manager software:

- **1. Log in as superuser.**
- **2. Type the following command:**

# **installp -u** *package*

Where *package* is the appropriate name specified in [TABLE 2-1](#page-17-2).

## ▼ Uninstalling the Software Using SMIT

- <span id="page-23-6"></span><span id="page-23-3"></span>**1. Log in as superuser.**
- **2. Start SMIT.**

# **smit**

- **3. Select Software Installation and Maintenance -> Software Maintenance and Utilities -> Remove Installed Software.**
- **4. Remove all dependents for the software.**

All pieces of the Sun StorEdge™ Traffic Manager software package must be selected to completely remove the driver.

- **5. Change the rest of the settings as needed.**
- **6. When you are ready to run the actual removal, set "PREVIEW only" to "no" and then click OK.**

The system confirms that you want to proceed.

**7. Click OK.**

# <span id="page-23-0"></span>Starting the Sun StorEdge™ Traffic Manager Application Software

<span id="page-23-5"></span><span id="page-23-4"></span>This section describes how to start the Sun StorEdge™ Traffic Manager application software from the GUI and the CLI.

## <span id="page-23-1"></span>Starting the Sun StorEdge™ Traffic Manager GUI

<span id="page-23-2"></span>To start the Sun StorEdge<sup>™</sup> Traffic Manager application software GUI in IBM AIX, open a terminal window and type the following:

```
# trafficmgr
```
The Sun StorEdge™ Traffic Manager GUI is displayed.

To get information about using the Sun StorEdge™ Traffic Manager GUI, click Help and select User's Guide from the pull-down menu.

## <span id="page-24-0"></span>Starting the Sun StorEdge™ Traffic Manager CLI

Entering the sstm command with any option on the command line starts the Sun StorEdge™ Traffic Manager application software CLI if you are in the sstm directory or the sstm directory is in your path.

To start the Sun StorEdge™ Traffic Manager CLI:

#### **1. Open a terminal window and log in as superuser.**

#### **2. Type the following command from anywhere:**

# **sstm**

The Sun StorEdge™ Traffic Manager command line interface is displayed.

To get a full list of available CLI options, type  $s$ stm  $-$ ?.

The Sun StorEdge™ Traffic 4.5 Software User's Guide is loaded in the Sun StorEdge Traffic Manager directory when Sun StorEdge Traffic Manager software is installed. For information about the Sun StorEdge™ Traffic Manager software, use Adobe Acrobat Reader to open the UsersGuide.PDF file found at /usr/SunTrafficManager/docs.

## <span id="page-26-0"></span>Log File Information

<span id="page-26-5"></span>This chapter describes the log files for the IBM AIX operating environment and the log levels logged in the system log file. See the Sun StorEdge™ Traffic Manager 4.5 User's Guide for a description of setting the log levels.

Topics in this section include:

- ["Accessing the Log Files" on page 17](#page-28-0)
- ["Log Level" on page 17](#page-28-2)

## <span id="page-26-1"></span>Listing IBM AIX Error Log Entries for Sun StorEdge™ Traffic Manager

<span id="page-26-4"></span><span id="page-26-3"></span><span id="page-26-2"></span>The logging messages for IBM AIX have log IDs based on message length. To get a template listing of AIX error log IDs for Sun StorEdge™ Traffic Manager software, use the errpt command of AIX. For example:

```
> errpt -tJ "JAFO_LOG*"
```
319A03A2JAFO\_LOG\_INFO\_128 INFO H Log entry 8B515DE8JAFO\_LOG\_INFO\_64 INFO H Log entry B4284724JAFO\_LOG\_INFO\_MAX INFO H Log entry F2E7E2BFJAFO\_LOG\_INFO\_512 INFO H Log entry

To get a detailed listing of only Sun StorEdge™ Traffic Manager software-related error messages, use the AIX errpt command specifying to report only labels like JAFO\_LOG. For example:

```
> errpt -aJ "JAFO_LOG*"
```

```
LABEL: JAFO_LOG_INFO_256
IDENTIFIER: F2272237
Date/Time: Thu Oct 9 12:18:42 CDT
Sequence Number: 987696
Machine Id: 000228BF4C00
Node Id: aix2
Class: H
Type: INFO
Resource Name: jafo9
Resource Class: jafo
Resource Type: t300
Location: 27-08-01
Description
Log entry
Probable Causes
none
Failure Causes
none
   Recommended Actions
   none
Detail Data
JAFO: Path state changed. DOWN-> ACTIVE Path: jafo9 LUN: hdisk2
Reason:IO status SC_GOOD_STATUS
08000001010000000000000000
000000000 1 1 0
```
# <span id="page-28-0"></span>Accessing the Log Files

## <span id="page-28-3"></span><span id="page-28-1"></span>Accessing the Log Files for the IBM AIX Platform

The log files are contained in the following binary file:

```
/var/adm/ras/errlog
```
Use the errpt command to view the contents of the log file. For example, to view only Sun StorEdge™ Traffic Manager related messages, type:

```
errpt -aJ "JAFO_LOG*"
```
# <span id="page-28-2"></span>Log Level

<span id="page-28-4"></span>This section describes the various log messages at the various logging levels as configured by the GUI or CLI. See the Sun StorEdge™ Traffic Manager 4.5 Software User's Guide for a description of setting the logging level for all devices attached to the current host. The Sun StorEdge™ Traffic Manager 4.5 Software User's Guide is displayed by selecting Help from the Sun StorEdge™ Traffic Manager window and selecting User's Guide from the drop down list.

You can configure the following logging levels:

- <span id="page-28-8"></span>■ Informational messages - These include all critical error messages as well as noncritical alerts. Non-critical alerts are usually when something has changed but no functionality is lost.
- <span id="page-28-7"></span><span id="page-28-6"></span>■ Data path change messages - changes to the state of a host data path.
- Critical error messages Unrecoverable errors, such as when the Sun StorEdge™ Traffic Manager software loses access to a LUN or is out of memory.
- <span id="page-28-5"></span>■ Caution and internal error messages - Errors the Sun StorEdge™ Traffic Manager software encounters but does not handle.

If logging level Data Path Changes is not set, data path change messages are not shown.

If logging levels Data Path Changes and Critical Error messages are set, only critical information is shown.

If logging levels Data Path Changes and Internal Errors are set, only non-critical information is shown.

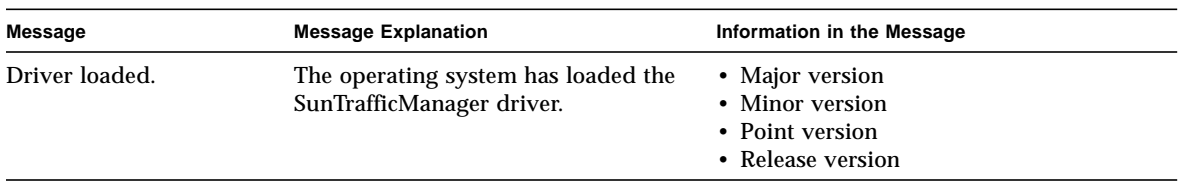

#### **TABLE 3-1** Log Informational Messages

#### **TABLE 3-2** Log Data Path Changes and Log Critical Errors

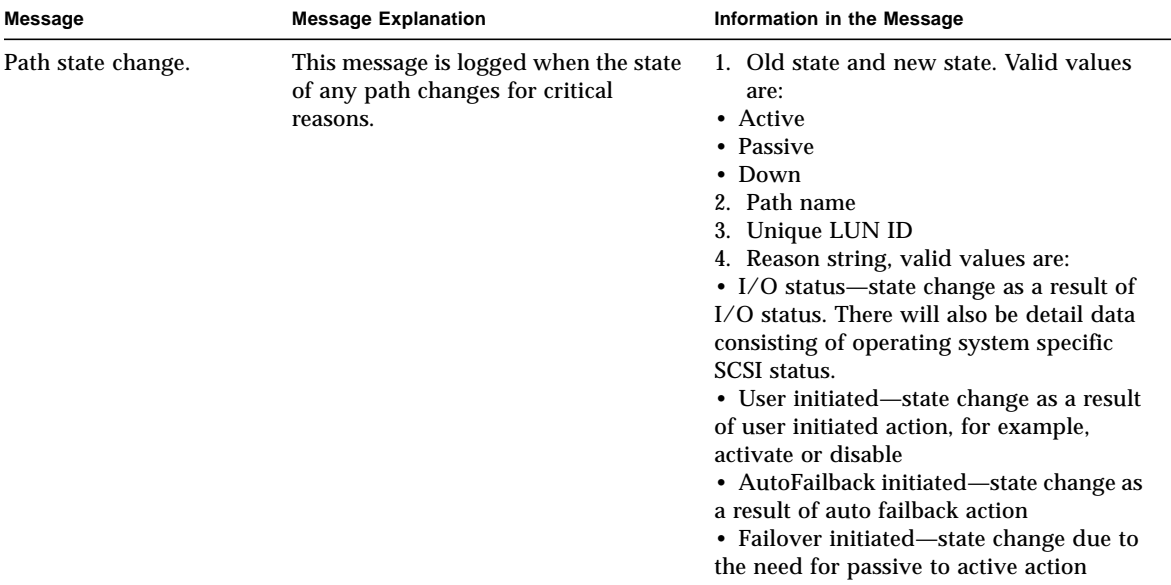

| Message                      | <b>Message Explanation</b>                                                                                                    | Information in the Message                                                                                                    |
|------------------------------|----------------------------------------------------------------------------------------------------|----------------------------------------------------------------------------------------------------|
| Failover command sent<br>to: | This message is logged when the state<br>of any path changes for critical<br>reasons and the logging levels Log<br>Data Path Changes is set in addition<br>to Log Critical Error. | 1. Path name on which the failover<br>command was sent<br>2. Unique LUN ID<br>3. Unique array ID<br>4. Controller ID<br>5. Reason string, valid values are:<br>• User initiated—failover command sent<br>as a result of user initiated action. For<br>example, activate or disable.<br>• AutoFailBack initiated—failover<br>command sent as a result of auto restore<br>failback action<br>• Failover initiated—failover command<br>sent due to the need for passive to<br>active action |

**TABLE 3-3** Critical Log Messages

| Message                | <b>Message Explanation</b>                                                                                                    | Information in the Message                                                                                                    |
|------------------------|----------------------------------------------------------------------------------------------------|----------------------------------------------------------------------------------------------------|
| Path state changed to: | This message is logged when the state<br>of any path changes for critical or<br>non-critical reasons and the logging<br>levels Log Data Path Changes and<br>Log Internal Errors are set. | 1. Old state and new state. Valid values<br>are:<br>• Unknown<br>• Active<br>• Passive<br>• Transition<br>$\bullet$ Down<br>• Admin<br>• Removed<br>2. Path name<br>3. Unique LUN ID<br>4. Reason string, valid values are:<br>• IO status—state change as a result of<br>I/O status. There will also be detail data<br>consisting of operating system specific<br><b>SCSI</b> status.<br>• Device added—state change as a result<br>of a new path<br>• Device removed—state change as a<br>result of a path removed<br>• User initiated—state change as a result<br>of a user initiated action. For example,<br>activate or disable.<br>• AutoFailBack initiated-state change as<br>a result of auto failback action<br>• Failover initiated—state change due to<br>a need for passive to active action |

**TABLE 3-4** Log Data Path Changes and Log Internal Errors

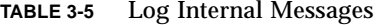

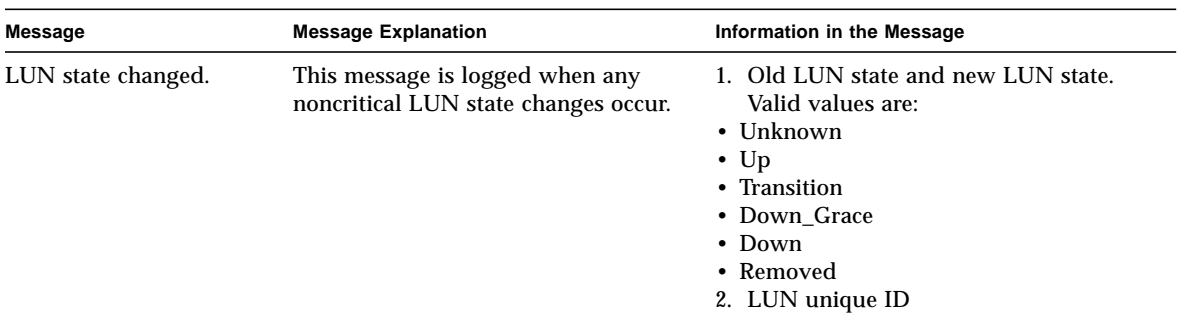

# <span id="page-32-0"></span>Troubleshooting

<span id="page-32-2"></span>[TABLE 4-1](#page-32-1) provides Sun StorEdge™ Traffic Manager troubleshooting information in the IBM AIX operating system.

<span id="page-32-1"></span>**TABLE 4-1** Troubleshooting Tips for the Sun StorEdge™ Traffic Manager Software

| Problem                                                                                                    | <b>Solution</b>                                                                                  |
|----------------------------------------------------------------------------------------------------|--------------------------------------------------------------------------------------------------|
| You want to use the command-line<br>interface.                                                                             | From a terminal session, type sstm to start<br>the Sun StorEdge™ Traffic Manager CLI<br>utility. |
| The physical connection between the host<br>and array(s) is correct, but the host still<br>does not see the array devices. | Check the Event Viewer. Look for messages<br>logged by the driver named Jafo.                    |

# Glossary

<span id="page-34-0"></span>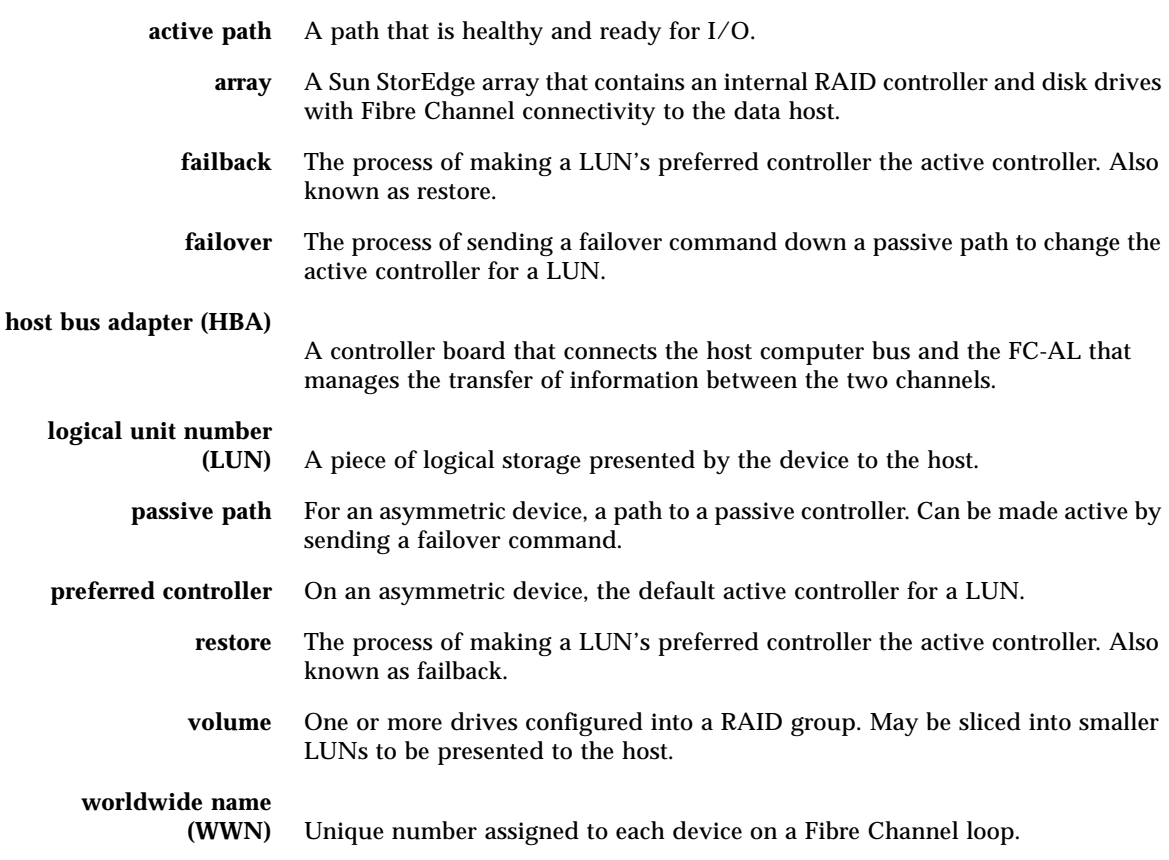

## <span id="page-36-0"></span>Index

### **A**

[activate command, initiating a manual failover, 3](#page-14-4) [AIX errpt command, listing of error messages, 15](#page-26-2) [automatic failover by error detection, 3](#page-14-5) [automatic failover, initiated by automatic restore](#page-14-6) command, 3 [automatic restore, initiating an automatic](#page-14-7) failover, 3

### **C**

[command line, uninstalling the Sun StorEdge](#page-22-2) Traffic Manager software, procedure, 11 [conventions, typographic, x](#page-9-0)

### **D**

[description of failover, 2](#page-13-4) [documentation, related, xi](#page-10-0)

#### **E**

[error detection, causing automatic failover, 3](#page-14-8) [error messages, using AIX errpt command,](#page-26-3) example, 15 [errpt command, listing of error messages in](#page-26-4)

AIX, 15

### **F**

failback [defined, 3](#page-14-9) failover [automatic by error detection, 3](#page-14-10) [automatic initiated by automatic restore, 3](#page-14-11) [description, 2](#page-13-5) [manual failover initiated by restore command, 3](#page-14-12) [manual, initiated by user command, 3](#page-14-13)

#### **G**

[GUI, starting, 12](#page-23-2)

#### **I**

installing [a new version, 5](#page-16-3) [from the command line, 6](#page-17-3) [installation package names, 6](#page-17-4) [preparation for, 6](#page-17-5) [using SMIT, procedure, 7](#page-18-1) [verifying the installation, procedure, 8](#page-19-1)

#### **L**

[log file information, accessing, 17](#page-28-3) [log file information, pointer to description, 15](#page-26-5) [log file, log levels, description of, 17](#page-28-4) log level

[caution and internal error messages, 17](#page-28-5) [critical error messages, 17](#page-28-6) [data path change messages, 17](#page-28-7) log levels [informational messages, 17](#page-28-8)

#### **M**

[manual failover, initiated by activate command, 3](#page-14-14) [manual failover, initiated by restore command, 3](#page-14-15)

#### **N**

[new version, installing, 5](#page-16-3)

#### **P**

[package names for installation, 6](#page-17-6) [preparing to uninstall the software, procedure, 10](#page-21-0)

#### **R**

[related documentation, xi](#page-10-0) [requirements for Sun StorEdge Traffic Manager](#page-17-5) software, 6 [restore command, initiating a manual failover, 3](#page-14-16)

### **S**

[SMIT, uninstalling the Sun StorEdge Traffic](#page-23-3) Manager software, procedure, 12 [SMIT, using for installation procedure, 7](#page-18-2) Sun StorEdge Traffic Manager [system requirements, 6](#page-17-5) Sun StorEdge Traffic Manager software [starting CLI, 12](#page-23-4) [starting GUI, 12](#page-23-5) [system requirements, 6](#page-17-5) [troubleshooting information, 21](#page-32-2) [system requirements, 6](#page-17-5)

[typographic conventions, x](#page-9-0)

#### **U**

**T**

uninstalling the Sun StorEdge Traffic Manager software [from the command line, procedure, 11](#page-22-3) [using SMIT, procedure, 12](#page-23-6)

### **V**

[verifying the installation, procedure, 8](#page-19-2)